# **MODUL PEMBELAJARAN SISTEM OPERASI**

# **TUGAS AKHIR MODUL**

# **PENGEMBANGAN BAHAN AJAR**

Diajukan kepada Fakultas Teknik Universitas Negeri Yogyakarta untuk Memenuhi Sebagian Persyaratan PPG UNY 2020

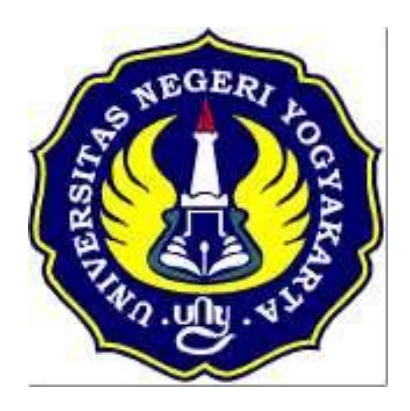

**Oleh : HERU PRAMONO**

**NIM : 20525299077**

# **PROGRAM STUDI PENDIDIKAN TEKNIK INFORMATIKA FAKULTAS TEKNIK**

**UNIVERSITAS NEGERI YOGYAKARTA**

### A. Kompetensi Inti

### KI- 3 Pengetahuan

Memahami, menerapkan, menganalisis, dan mengevaluasi tentang pengetahuan faktual, konseptual, operasional dasar, dan metakognitif sesuai dengan bidang dan lingkup kerja Teknik Komputer dan Jaringan pada tingkat teknis, spesifik, detil, dan kompleks, berkenaan dengan ilmu pengetahuan, teknologi, seni, budaya, dan humaniora dalam konteks pengembangan potensi diri sebagai bagian dari keluarga, sekolah, dunia kerja, warga masyarakat nasional, regional, dan internasional

### B. Kompetensi Dasar dan Indikator Pencapaian kompetensi

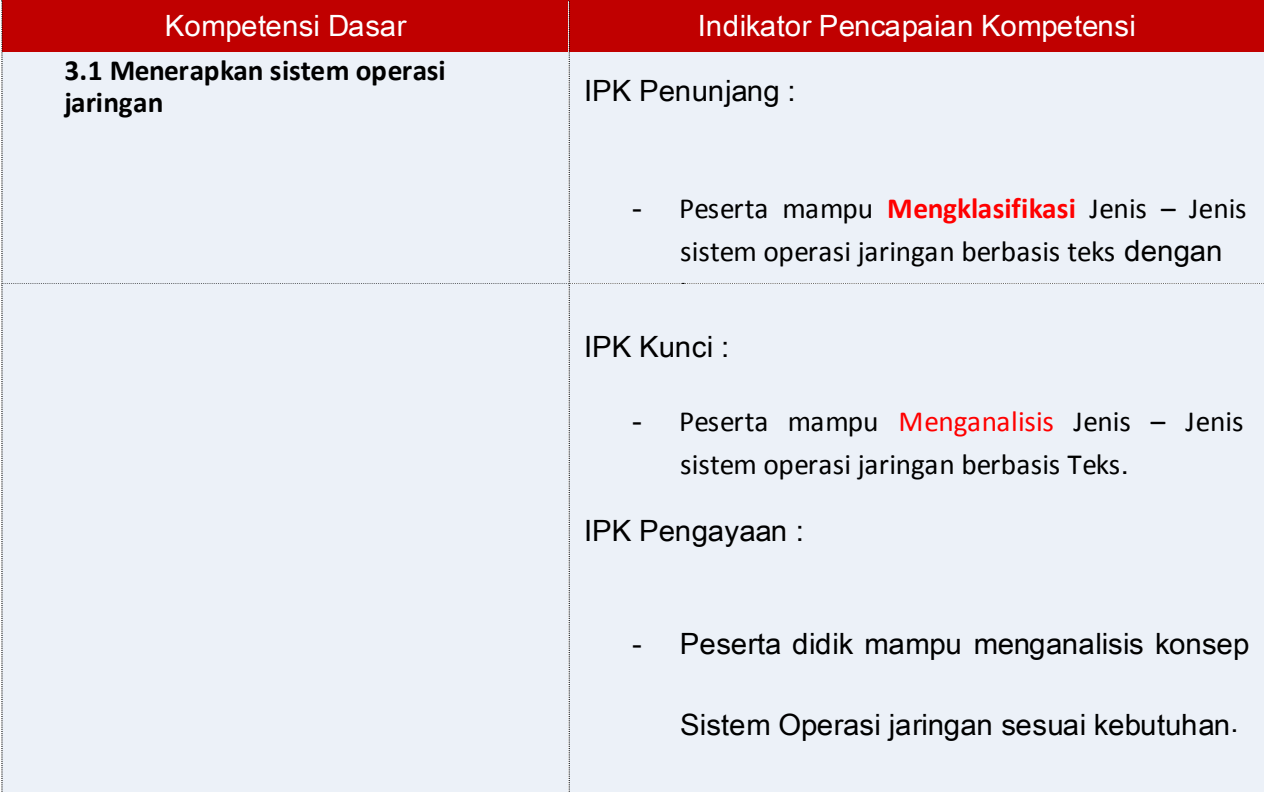

### **C. Tujuan Pembelajaran**

- a. Setelah **berdiskusi dan menggali informasi**, peserta didik akan dapat, **Membandingkan** Jenis-Jenis sistem operasi jaringan, Menentukan spesifikasi hardware server yang dibutuhkan, **Menentukan** cara instalasi sistem operasi dengan benar dan tepat.
- b. Setelah **siswa bersama guru** mempraktikan instalasi Sistem Operasi , peserta didik akan dapat, Melakukan instalasi sistem operasi jaringan, **Menguji** hasil instalasi sistem operasi jaringan, **Membuat laporan** instalasi sistem operasi jaringan dengan benar dan tepat.

### D. Materi Pembelajaran

# 1. **Fakta**:

Sistem Operasi terbagi menjadi dua, berbasis text dan GUI

# 2. **Konsep**:

Sistem Operasi merupakan perangkat lunak yang mengatur sumber daya dari perangkat keras(Hardware) dan perangkat lunak(Software)

# 3. **Prinsip**:

System operasi berbasis text artinya user berinteraksi dengan sistem dengan perintah-perintah yang berupa text. Pada sistem ini user dapat berinteraksi dengan system operasi melalui gambar-gambar/ simbol-simbol,

# **4. Prosedur**

Langkah Instalasi Mikrotik,

- 1. download mikrotik di http://www.mikrotik.com
- 2. siapkan Mikrotik RouterBoard
- 3. Burn file ISO MikroTiknya ke CD.
- 4. Masukkan cd mikrotik ke dalam cd/dvd room.
- 5. Setting bios komputer anda, pada booting awal (first boot)nya adalah cd/dvd room anda.
- 6. Setelah di setting maka komputer anda akan booting pertama kale ke cd/dvd room anda

# **KEGIATAN BELAJAR 1**

# **a. Tujuan Kegiatan Pemelajaran**

Setelah **berdiskusi dan menggali informasi**, peserta didik akan dapat, **Membandingkan** Jenis-Jenis sistem operasi jaringan, Menentukan spesifikasi hardware server yang dibutuhkan, **Menentukan** cara instalasi sistem operasi dengan benar dan tepat.

# **b. Uraian Materi**

## **1. Pendahuluan**

Sistem operasi bisa dikatakan penghubung antara pengguna computer ( user ) dengan perangkat keras computer ( Hardware ). Dahulu kala Sebelum ada sistem operasi, orang hanya menggunakan komputer dengan menggunakan signal digital dan signal analog. Seiring dengan berkembangnya pengetahuan dan teknologi, pada saat ini terdapat berbagai sistem operasi dengan keunggulan masing-masing. Untuk lebih memahami sistem operasi maka sebaiknya perlu diketahui terlebih dahulu beberapa konsep dasar mengenai sistem operasi itu sendiri.

Sistem operasi secara umum disebut juga dengan pengelolaan seluruh sumber-daya yang terdapat pada sistem komputer dan menyediakan sekumpulan layanan (system calls) kepada pemakai ( user ) sehingga memudahkan dan menyamankan penggunaan, serta pemanfaatan sumber-daya sistem komputer dapat lebih optimal.

# **a) Fungsi Dasar**

Sistem komputer sendiri terbagi dari empat komponen utama, yaitu perangkat-keras ( hardware ), program aplikasi ( Aplkasi ) , sistem-operasi ( Software ), dan pengguna ( brainware ). Sistem operasi ini berfungsi untuk mengatur dan mengawasi penggunaan perangkat keras oleh berbagai program aplikasi serta para pengguna. Sistem operasi berfungsi ibarat pemerintah dalam suatu negara, dalam arti membuat kondisi komputer agar dapat menjalankan program secara benar. Untuk menghindari konflik yang terjadi pada saat pengguna menggunakan sumber-daya yang sama, sistem operasi mengatur

pengguna mana yang dapat mengakses suatu sumber-daya. Sistem operasi juga sering disebut resource allocator. Satu lagi fungsi penting sistem operasi ialah sebagai program pengendali yang bertujuan untuk menghindari kekeliruan (error) dan penggunaan komputer yang tidak perlu.

# **b) Sasaran Sistem Operasi**

Sistem operasi mempunyai tiga sasaran utama yaitu kenyamanan = membuat penggunaan komputer menjadi lebih nyaman, efisien = penggunaan sumber-daya sistem komputer secara efisien, serta mampu berevolusi artinya sistem operasi harus dibangun sehingga memungkinkan dan memudahkan pengembangan, pengujian serta pengajuan sistem yang baru.

## **c) Sejarah Sistem Operasi**

Dalam sejarahnya Sistem operasi telah mengalami perkembangan yang sangat pesat, dan dibagi kedalam empat generasi yaitu :

Generasi Pertama (1945-1955)

Generasi pertama ini merupakan awal dari perkembangan sistem komputasi elektronik sebagai pengganti sistem komputasi mekanik. Pada generasi ini belum ada sistem operasi, maka sistem komputer diberi instruksi yang harus dikerjakan secara langsung.

Generasi Kedua (1955-1965)

Generasi kedua memperkenalkan Batch Processing System, yaitu Job yang dikerjakan dalam satu rangkaian, lalu dieksekusi secara berurutan.Pada generasi ini sistem komputer belum dilengkapi sistem operasi, tetapi beberapa fungsi sistem operasi telah ada, contohnya fungsi sistem operasi ialah FMS dan IBSYS.

Generasi Ketiga (1965-1980)

Pada generasi ini perkembangan sistem operasi dikembangkan untuk melayani banyak pemakai sekaligus, dimana para pemakai interaktif berkomunikasi lewat terminal secara on-line ke komputer, maka sistem operasi menjadi multi-user (di gunakan banyak pengguna sekaligus) dan multiprogramming (melayani banyak program sekaligus).

Generasi Keempat (Pasca 1980an)

Dewasa ini sistem operasi dipergunakan untuk jaringan komputer dimana pemakai menyadari keberadaan komputer-komputer yang saling terhubung satu sama lain.

## **d) Jenis-jenis System Operasi**

Seperti telah disinggung di depan banyak jenis sistem operasi yang bisa digunakan, antara lain : POSIX, UNIX, MS DOS, MS Windows, LINUX, APPLE, dll. Dari sekian banyaksistem operasi ada sistem

operasi yang interface (kontak) dengan user (pengguna) yaitu menggunakan TEXT (DOS, POSIX, LINUX), ada juga yang kontaknya dengan pengguna menggunakan GUI (Graphical User Interface) seperti MS Windows dan LINUX (LINUX bisa berbasis TEXT dan berbasis GUI).

System operasi berbasis text artinya user berinteraksi dengan sistem dengan perintah-perintah yang berupa text. Lain halnya dengan system operasi berbasis GUI, pada sistem ini user dapat berinteraksi dengan system operasi melalui gambar-gambar/ simbol-simbol, dan tentu hal ini akan lebih memberi kemudahan dan kenyamanan bagi pengguna. Itulah sebabnya mengapa system operasi yang berbasis GUI seringkali disebut "User Friendly" .

Pada modul ini pembahasan akan terfokus pada sistem operasi berbasis GUI dan akan dipilih MS Windows 98. Pemilihan ini tentu mempunyai alasan, diantaranya telah digunakan secara luas di berbagai kalangan, tanpa mensyaratkan komputer yang sangat canggih (minimal 486 atau 66 MHz), mudah dalam pengoperasiannya, kestabilan sistem cukup baik, serta mampu mengcover perkembangan teknologi (hardware/software).

# **Tes Formatif :**

- 1. Apa yang dimaksud dengan sistem operasi
- 2. Sebutkan jenis-jenis sistem operasi berbasis texs

# **KEGIATAN BELAJAR 2**

### **A. Kompetensi Inti.**

### KI-4 Katerampilan

Melaksanakan tugas spesifik dengan menggunakan alat, informasi, dan prosedur kerja yang lazim dilakukan serta memecahkan masalah sesuai dengan bidang kerja Teknik Komputer dan Jaringan. Menampilkan kinerja di bawah bimbingan dengan mutu dan kuantitas yang terukur sesuai dengan standar kompetensi kerja.

Menunjukkan keterampilan menalar, mengolah, dan menyaji secara efektif, kreatif, produktif, kritis, mandiri, kolaboratif, komunikatif, dan solutif dalam ranah abstrak terkait dengan pengembangan dari yang dipelajarinya di sekolah, serta mampu melaksanakan tugas spesifik di bawah pengawasan langsung.

Menunjukkan keterampilan mempersepsi, kesiapan, meniru, membiasakan, gerak mahir, menjadikan gerak alami dalam ranah konkret terkait dengan pengembangan dari yang dipelajarinya di sekolah, serta mampu melaksanakan tugas spesifik di bawah pengawasan langsung.

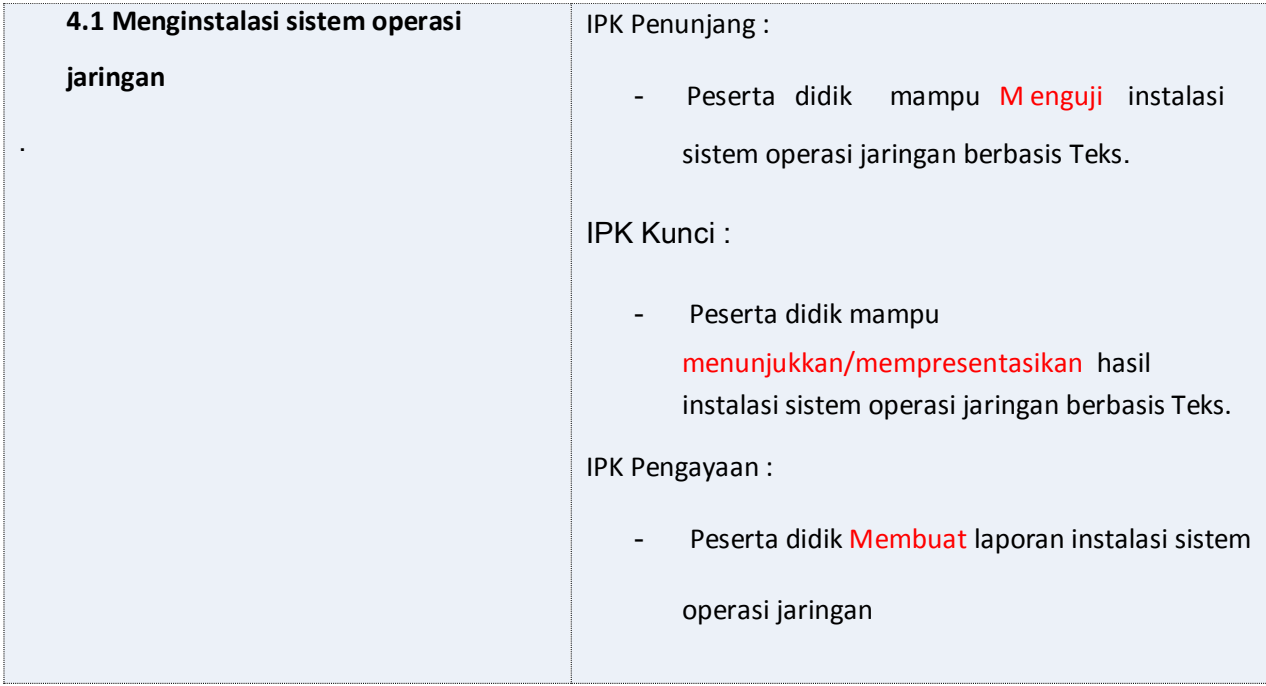

# **B. Kompetensi Dasar dan Indikator Pencapaian kompetensi**

# **C. Tujuan Pembelajaran.**

Setelah siswa bersama guru mempraktikan instalasi Sistem Operasi , peserta didik akan dapat, Melakukan instalasi sistem operasi jaringan, Menguji hasil instalasi sistem operasi jaringan, Membuat laporan instalasi sistem operasi jaringan dengan benar dan tepat

# **D. Materi**

# **Persiapan Instalasi sistem Operasi.**

# **Persyaratan Hardware**

Sistem komputer yang akan di lakukan penginstalan Mikrotik mempunyai karekteristik minimal berprosesor 486DX atau 66 MHz ke atas, dan memunyai RAM minimal 128 Megabytes .

Space Hard disk yang dibutuhkan tergantung pada konfigurasi penginstalanya. Untuk instalasi Typical berkisar 205 MB – 260 Mb

Instalasi Full berkisar 210 MB – 400 M Jika melakukan instalasi Windows 98 pada drive selain C, maka setup tetap membutuhkan space pada drive C minimal 25 MB untuk system dan log file selama pelaksanaa instalasi.

# **Hal-hal yang perlu dipersiapkan (kiat-kiat praktis) menghindari error saat instalasi**

# **(1) Scan Disk**

Pastikan bahwa hard disk anda tidak ada masalah (kerusakan) dengan menjalankan SCAN DISK sebelum melakukan setup, sekaligus segera betulkan (fix) jika ada masalah. Scan disk dapat dilaksanakan dengan menggunakan DOS.

### **INSTALASI SISTEM OPERASI BERBASIS TEKS Cara Instalasi Mikrotik Server**

Pertama kali yang harus di siapkan adalah komputer server minimal dengan spesifikasi :

- prosesor PII
- Memory 128
- NIC (LANCARD) 2 buah
- Hardisk minimal 1giga
- CDroom

1. Mulailah mendownload mikrotiknya, download ISO nya disini : http://www.mikrotik.co.id

- 2. Kemudian bakar di CD, burning Image
- 3. Setelah itu, masukkan cd yang tadi telah terisi mikrotik kedalam komputer server kemudian hidupin komputer tersebut.
- 4. Tunggu hingga pada komputer muncul seperti dibawah ini :

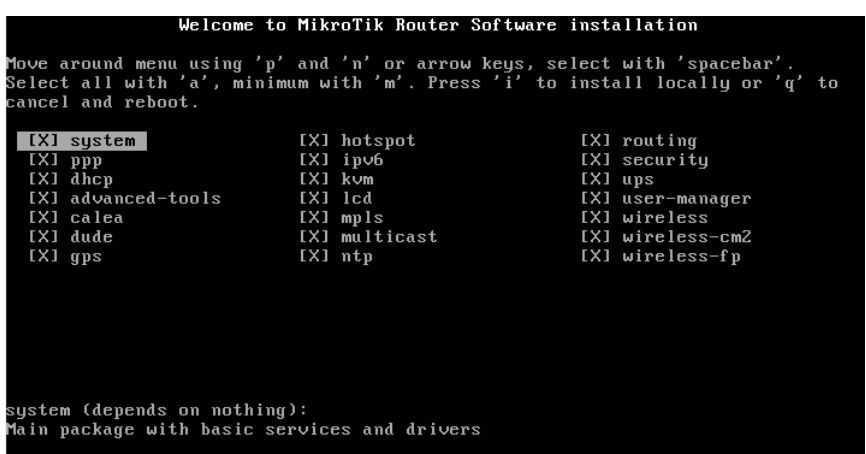

- 5. Setelah itu tekan tombol **'a'** (tanpa petik) untuk meng-install semua fasilitas yang terdapat pada mikrotik
- 6. Biarkan saja porses berjalan, karena instalasi sedang berlangsung, mulai dari formating disk hingga proses selesai instalasi,
- 7. Setelah proses selesai, download lah tool bawaan mikrotik, (winbox) bisa di download disini :<http://mikrotik.co.id/download/>
- 8. Setelah itu tancapkan kabel dari UTP dari **ISP** ke lancard satu pada komputer yang telah di install mikrotik.
- 9. Kemudian LanCard kedua ke sebuah **HUB / swicth** untuk jaringan lokal.
- 10. Instalasi telah selesai dilakukan, sekarang **remote** komputer server yang telah di instalasi di atas dengan **winbox** yang telah kita download, dengan menggunakan komputer lain

### **konfigurasi Administrasi sistem jaringan**

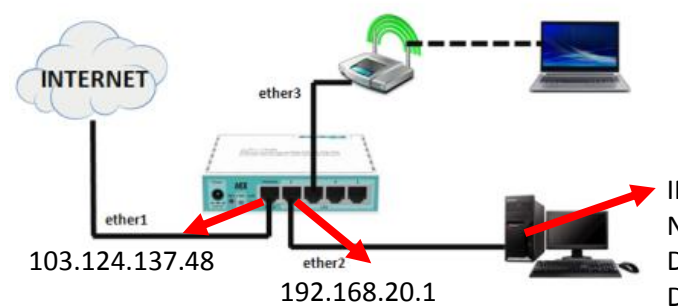

IP address : 192.168.20.3 Netmask : 255.255.255.0 Default Gateway : 192.168.20.1 DNS : 8.8.8.8

### **MENGGANTI NAMA IDENTITAS MIKROTIK**

[admin@MikroTik] > system identity set name=heruPramono  $[admin@heruPramono] > 0$ 

#### **TAMBAHKAN IP PADA MASING MASING ETHERNET**

```
[admin@heruPramono] > ip address add address=103.124.137.48/29 interface=ether1
[admin@heruPramono] >> ip address add address=192.168.20.1/24 interface=
ether1 ether2 ether3 ether4 wlan1
[admin@heruPramono] >> ip address add address=192.168.20.1/24 interface=ether2
[admin@heruPramono] >>
```
### **TAMBAHKAN IP GATEWAY INTERNET**

[admin@heruPramono] >> ip route add gateway=103.124.137.46 [admin@heruPramono] >>

**TAMBAHKAN IP DNS SERVER kita ikut DNS dari google.** 

```
[admin@heruPramono] >> ip dns set servers=8.8.8.8.8.8.4.4
[admin@heruPramono] >> ip dns set allow-remote-requests=ves
[admin@heruPramono] >>
```
#### **TAMBAHKAN FIREWALL SUPAYA SEMUA KLIENT BISA TERKONEKSI INTERNET**

[admin@heruPramono] >> ip firewall nat add chain=srcnat action=masquerade out-interface=ether1 [admin@heruPramono] >>

**Masukkan kabel internet ke nic card on board . . .**

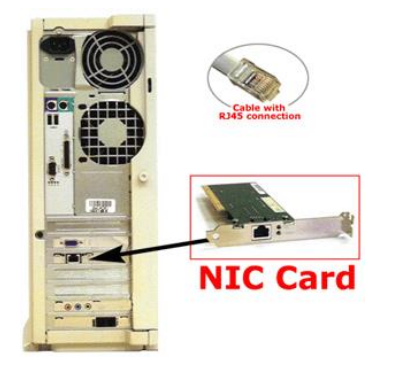

### **Cek koneksi internet ping ke dns Google. 8.8.8.8**

[[admin@heruPramono] >> ping 8.8.8.8

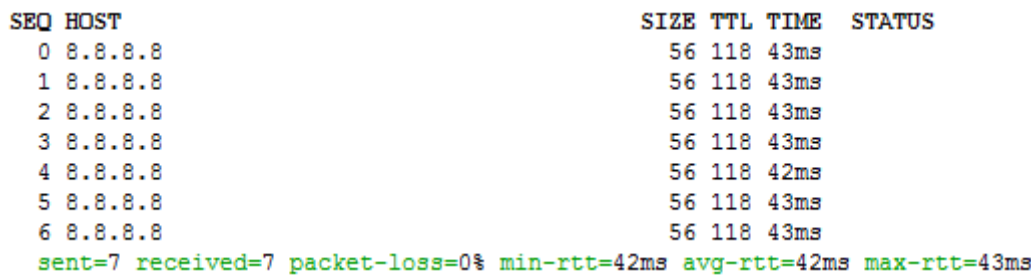

Server Mikrotik Sudah Tersambung Jaringan ...

Kemudian Tancapkan Kabel UTP dari Ether 2 ke Komputer Client,

Dengan Setting IP address , kemudian Cek Di Command Promp dan coba ping ke google.

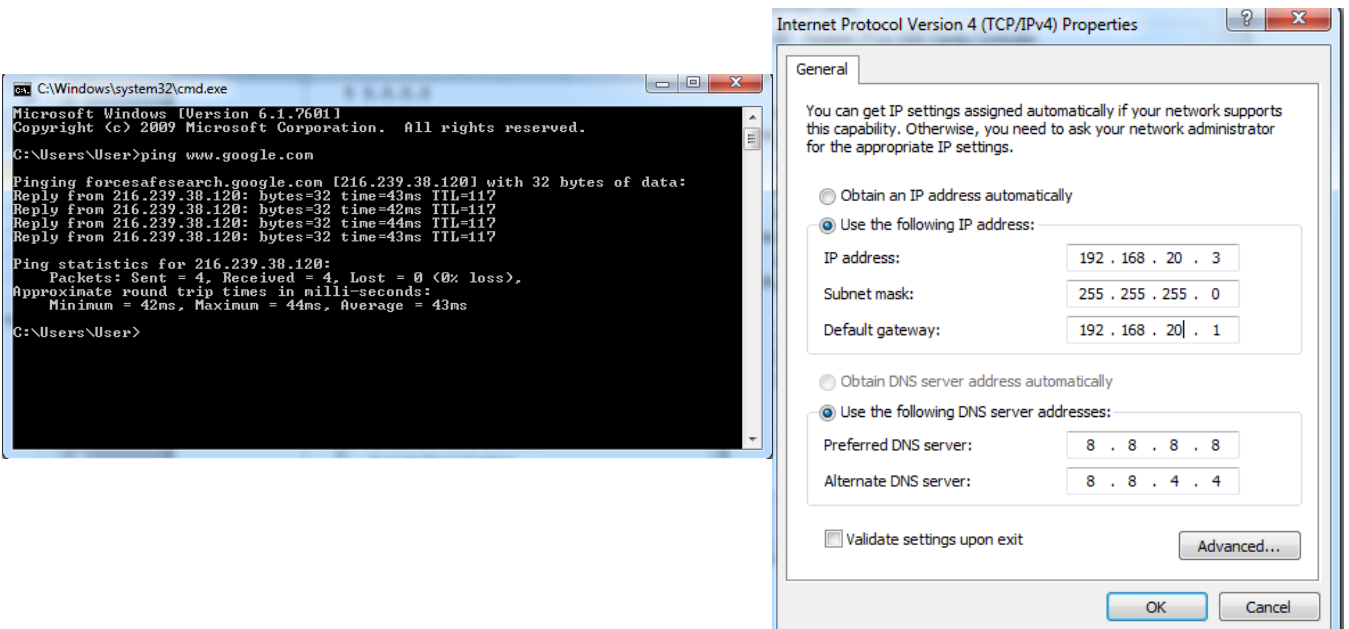

# **KEGIATAN BELAJAR 3**

### **A. Kompetensi Inti.**

### KI-4 Katerampilan

Melaksanakan tugas spesifik dengan menggunakan alat, informasi, dan prosedur kerja yang lazim dilakukan serta memecahkan masalah sesuai dengan bidang kerja Teknik Komputer dan Jaringan. Menampilkan kinerja di bawah bimbingan dengan mutu dan kuantitas yang terukur sesuai dengan standar kompetensi kerja.

Menunjukkan keterampilan menalar, mengolah, dan menyaji secara efektif, kreatif, produktif, kritis, mandiri, kolaboratif, komunikatif, dan solutif dalam ranah abstrak terkait dengan pengembangan dari yang dipelajarinya di sekolah, serta mampu melaksanakan tugas spesifik di bawah pengawasan langsung.

Menunjukkan keterampilan mempersepsi, kesiapan, meniru, membiasakan, gerak mahir, menjadikan gerak alami dalam ranah konkret terkait dengan pengembangan dari yang dipelajarinya di sekolah, serta mampu melaksanakan tugas spesifik di bawah pengawasan langsung.

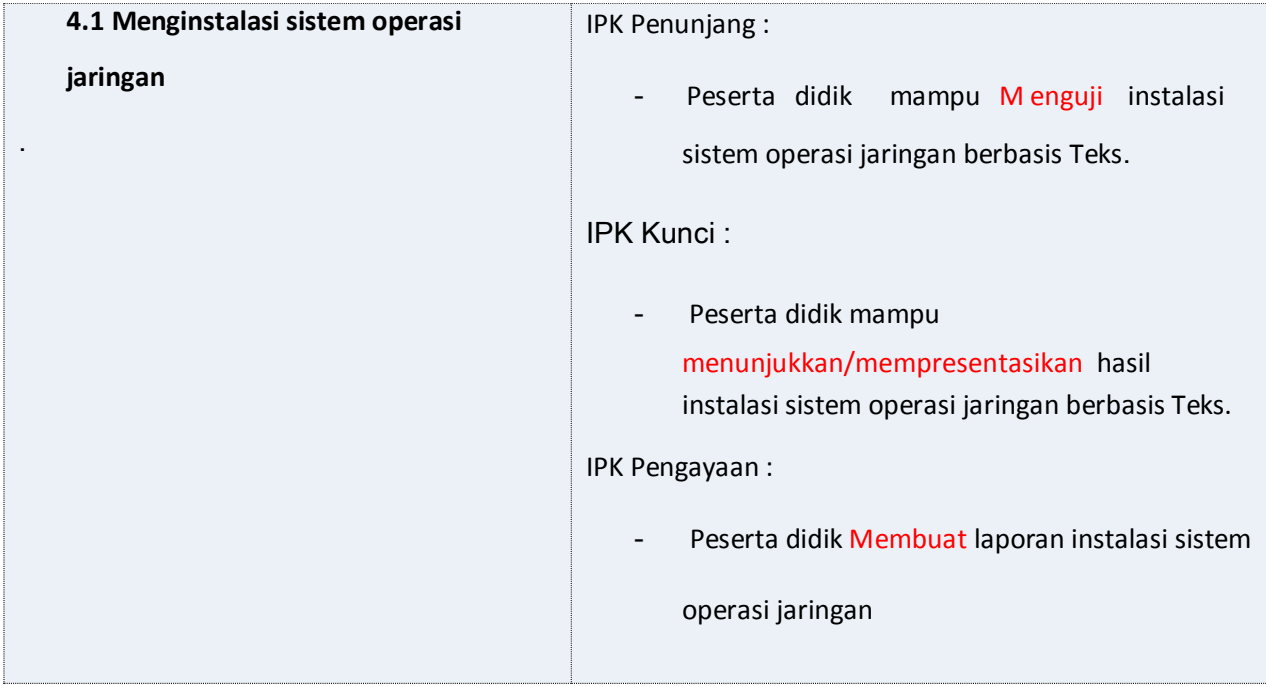

# **B. Kompetensi Dasar dan Indikator Pencapaian kompetensi**

# **C. Tujuan Pembelajaran.**

Setelah siswa bersama guru mempraktikan instalasi Sistem Operasi , peserta didik akan dapat, Melakukan instalasi sistem operasi jaringan, Menguji hasil instalasi sistem operasi jaringan, Membuat laporan instalasi sistem operasi jaringan dengan benar dan tepat

# **D. Materi Pembelajaran**

## 1. **Fakta**:

Sistem Operasi terbagi menjadi dua, berbasis text dan GUI

# 2. **Konsep**:

Sistem Operasi merupakan perangkat lunak yang mengatur sumber daya dari perangkat keras(Hardware) dan perangkat lunak(Software)

# 3. **Prinsip**:

System operasi berbasis text artinya user berinteraksi dengan sistem dengan perintah-perintah yang berupa text. Pada sistem ini user dapat berinteraksi dengan system operasi melalui gambar-gambar/ simbol-simbol,

# **4. Prosedur**

Langkah Instalasi Mikrotik,

- 7. download mikrotik di http://www.mikrotik.com
- 8. siapkan Mikrotik RouterBoard
- 9. Burn file ISO MikroTiknya ke CD.
- 10. Masukkan cd mikrotik ke dalam cd/dvd room.
- 11. Setting bios komputer anda, pada booting awal (first boot)nya adalah cd/dvd room anda.
- 12. Setelah di setting maka komputer anda akan booting pertama kale ke cd/dvd room anda

# **E. Materi**

# **Persiapan Instalasi sistem Operasi**

# **Persyaratan Hardware**

Sistem komputer yang akan di lakukan penginstalan Mikrotik mempunyai karekteristik minimal berprosesor 486DX atau 66 MHz ke atas, dan memunyai RAM minimal 128 Megabytes .

Space Hard disk yang dibutuhkan tergantung pada konfigurasi penginstalanya. Untuk instalasi Typical berkisar 205 MB – 260 Mb

Instalasi Full berkisar 210 MB – 400 M Jika melakukan instalasi Windows 98 pada drive selain C, maka setup tetap membutuhkan space pada drive C minimal 25 MB untuk system dan log file selama pelaksanaa instalasi.

# **Hal-hal yang perlu dipersiapkan (kiat-kiat praktis) menghindari error saat instalasi**

# **(2) Scan Disk**

Pastikan bahwa hard disk anda tidak ada masalah (kerusakan) dengan menjalankan SCAN DISK sebelum melakukan setup, sekaligus segera betulkan (fix) jika ada masalah. Scan disk dapat dilaksanakan dengan menggunakan DOS.

# **INSTALASI WINDOWS BERBASIS GUI**

Langkah-Langkah menginstall windows 7

 Langkah pertama, Jalankan VirtualBoxnya, lalu pilih New. Selanjutnya akan Muncul layar *Create virtual machine*. Lalu isi nama sistem operasi Windows 7, sesuaikan Type dan Versi yang akan diinstall, kemudian *next.*

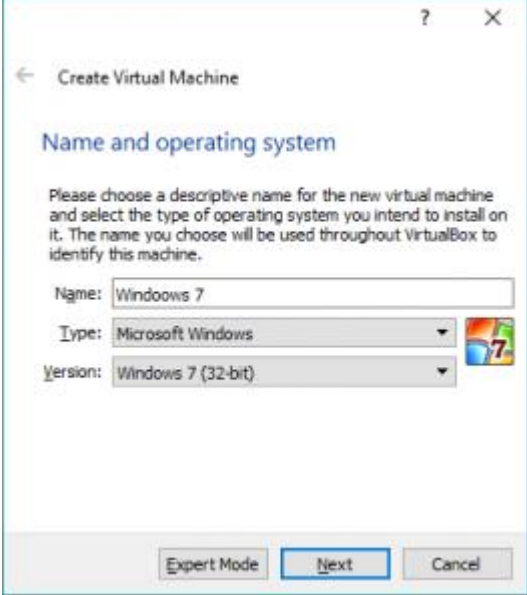

 Selanjutnya mengatur jumlah memori yang akan dialokasikan untuk mesin virtual dalam satuan Megabyte. Lalu *next.*

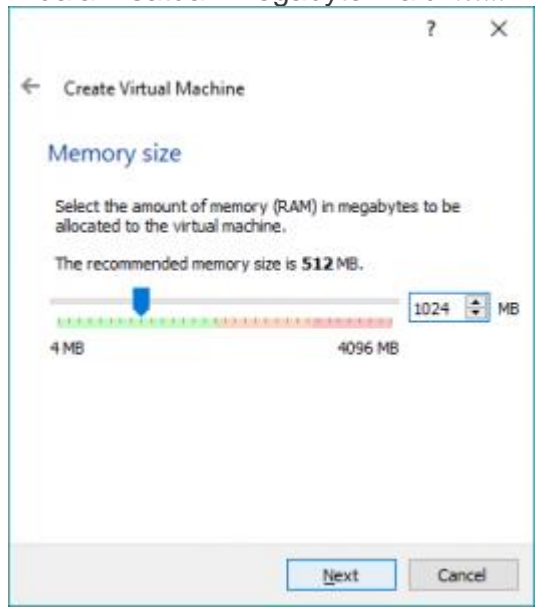

 Pilih opsi *Create a virtual hard drive now* karena kita akan langsung membuat *hard disk* virtual untuk mesin virtual *Windows 7*. Kemudian tekan tombol *Create*.

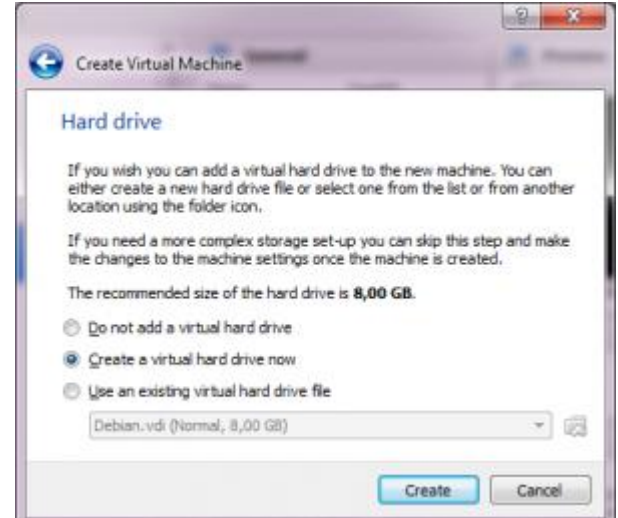

setelah itu pilih format virtual disk yang dinginkan, kemudian next.

 $\overline{\phantom{a}}$ 

 $\times$ 

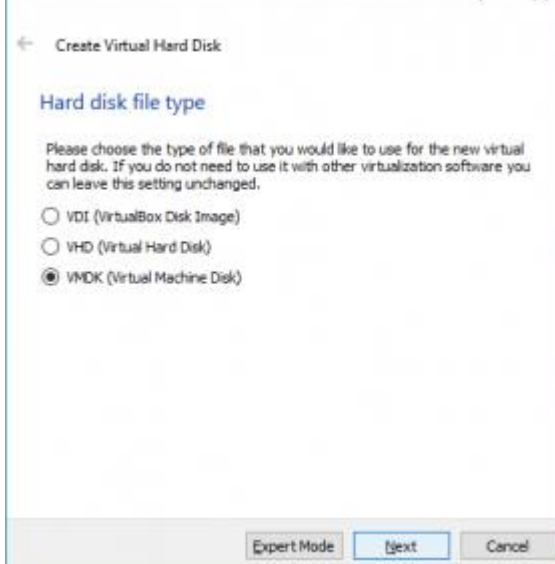

Selanjutnya memilih opsi *Dynamical allocated*, kemudian next..

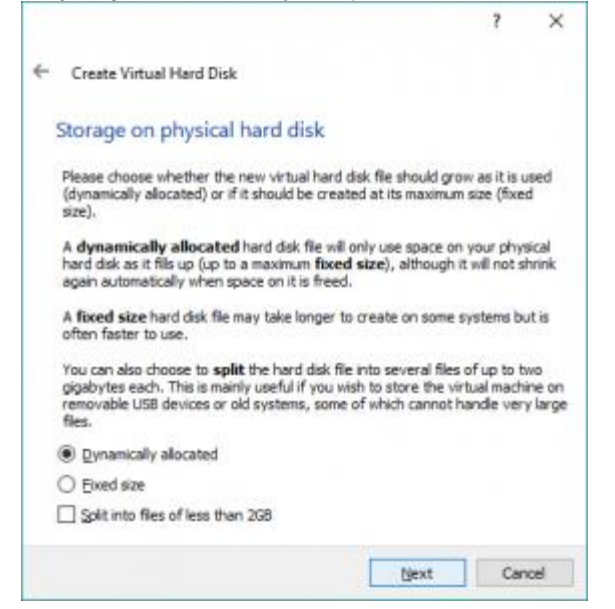

 Layar selanjutnya berguna untuk menentukan nama tampil dan nama folder tempat menyimpan file-file mesin virtual yang akan kita buat. Kita juga dapat menempatkan file-file mesin virtual ke dalam folder atau direktori yang sudah ada, atau pada hard disk lain yang berbeda dengan hard disk yang digunakan oleh sistem operasi utama.

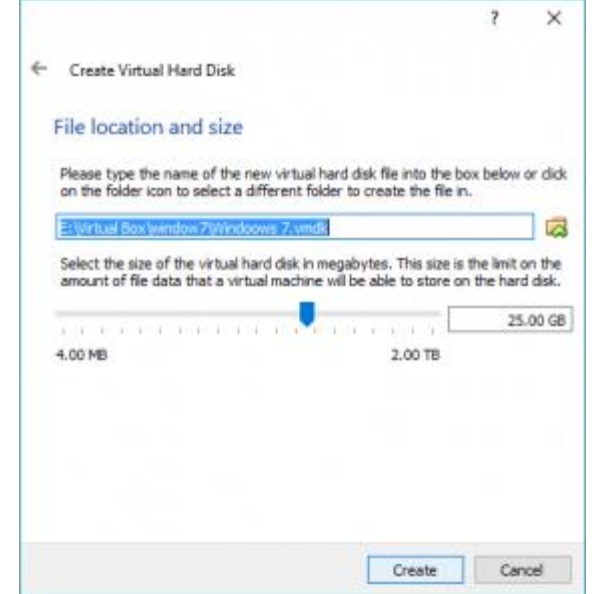

Tekan tombol *Create* untuk membuat mesin virtual *Windows 7* berdasarkan pengaturan yang telah dilakukan.

 Setelah prosese tersebut selesai, langkah selanjutnya masuk pada menu setting kemudian pilih storage lalu klik kanan gambar CD/DVD diujung kanan atas dan masukan File ISO windows 7 yang akan dinstall dan klik OK..

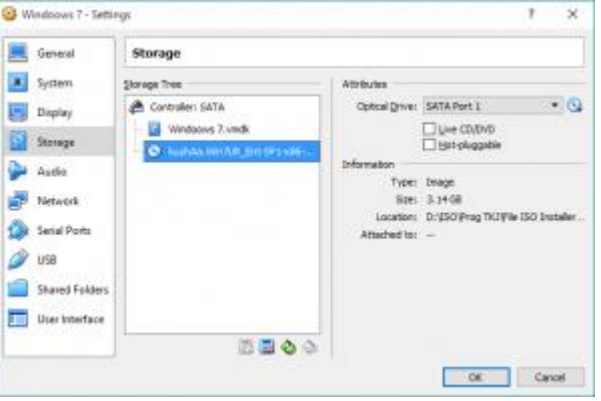

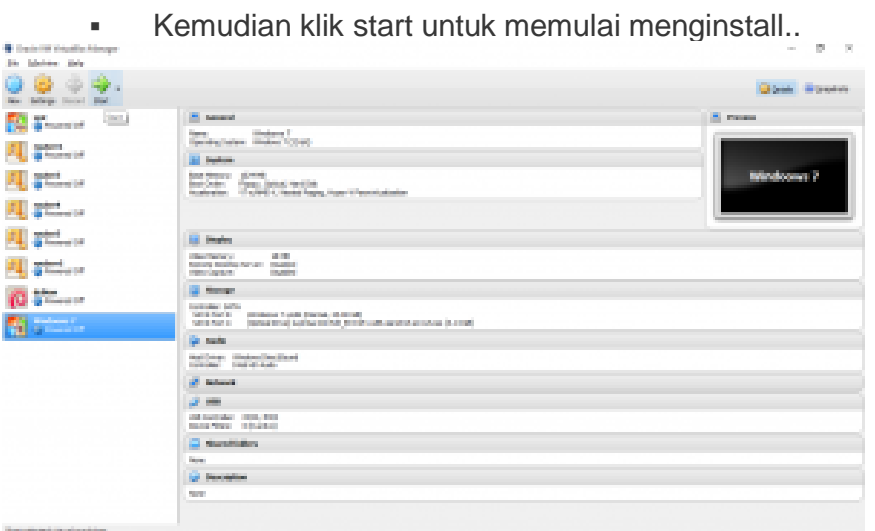

. Dan proses selanjutnya seperti menginstal windows7

 $\mathbf{r}$ 

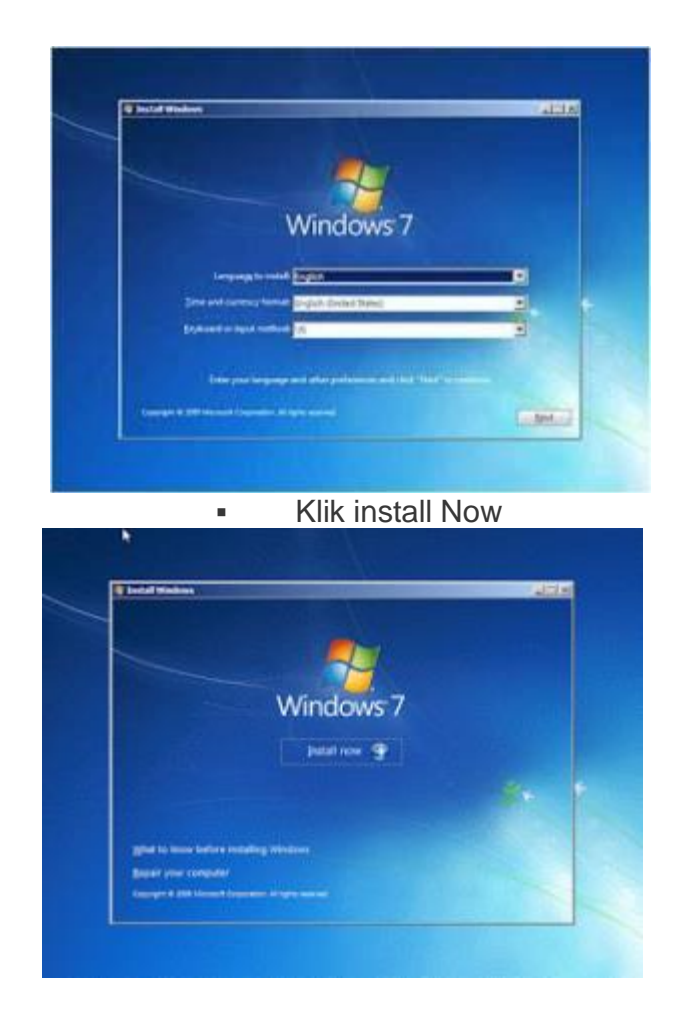

j.

 selanjutnya akan keluar tampilan instal windows 7 ultimate x86 atau x64 .tapi kita menggunakan x86. Kemudian klik next

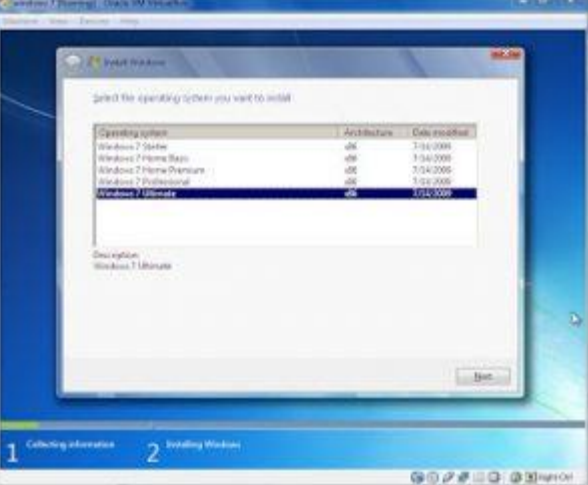

 Pada step ini kita akan disuguhkan dengan licence term, yang berfungsi untuk menyetujui licence, centang *I accept the lecence term* dan klik next.

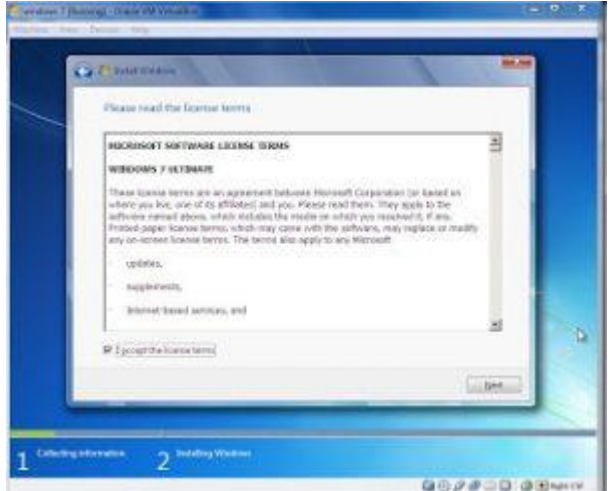

 Setelah proses tadi selesai, maka akan muncul jendela type instalasi. Pilih Upgrade jika ingin memperbaharui windows atau Custom untuk install Windows baru, disini kita pilih Custom.

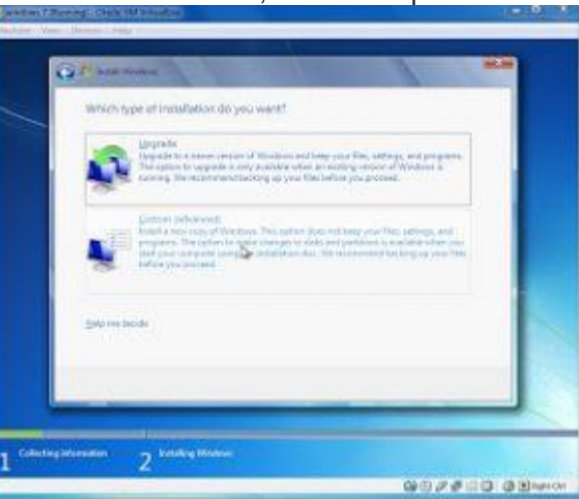

 Kemudian jika step diatas sudah selesai, maka akan muncul jendela pembagian partisi, disini kita menentukan partisi harddisk pada Windows 7 kita, cukup hanya 1 partisi saja, jadi klik next untuk melanjutkan.

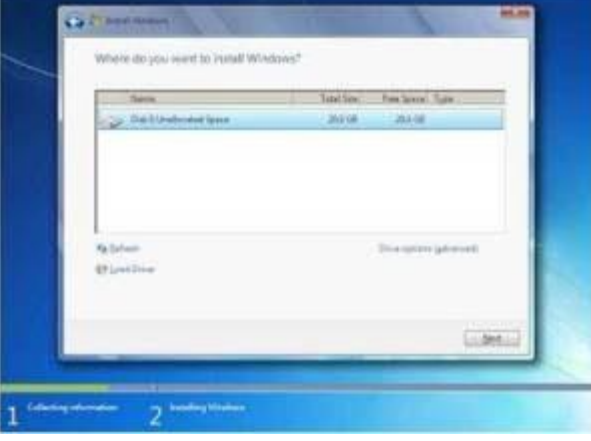

 Jika ingin membuat partisi baru posisikan kursor pada Unnalocated space dan kemudian tekan menu drive options (advanced) untuk menampilkan opsi pembuatan partisi.

 Jika sudah, maka kita hanya tinggal menunggu hingga proses instalasi selesai. dibagian ini menunggunya agak lama, jadi sabar ya.

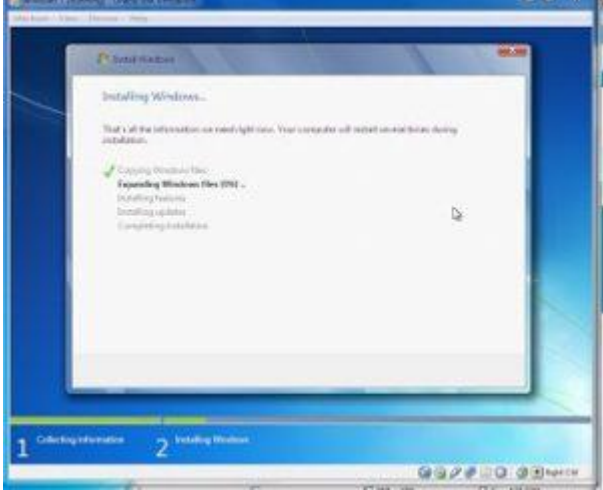

 Setelah proses instalasi selesai PC akan secara otomatis merestart dan tunggu beberapa saat untuk Completing Instalation. Setelah itu, maka akan muncul jendela Set Up Windows, disini kita harus mengisi user name dan computer name, jika sudah klik next.

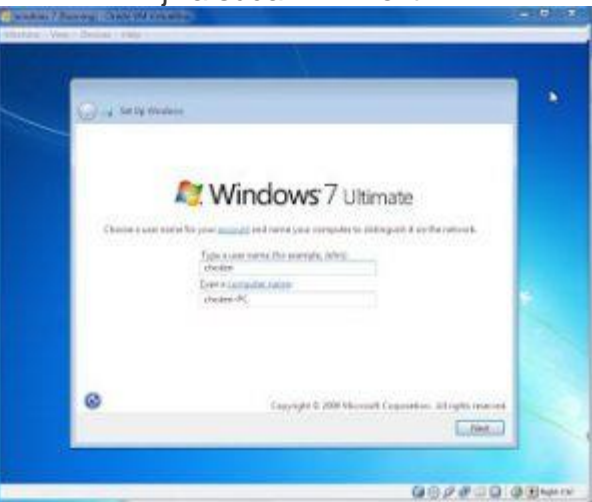

 Selanjutnya akan muncul jendela Set Password, jika ingin menggunakan password, silahkan diisi dengan benar. tetapi jika tidak ingin menggunkan password kita klik next saja,

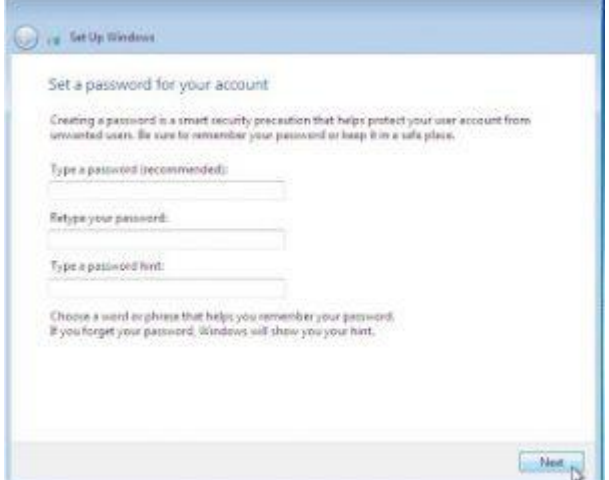

 Kemudian pada jendela ini, kita di berikan 3 pilihan yaitu Use Recommended Setting , Install Important Update Only, Ask Me Later, disini kita pilih pilhan *Ask me Later.*

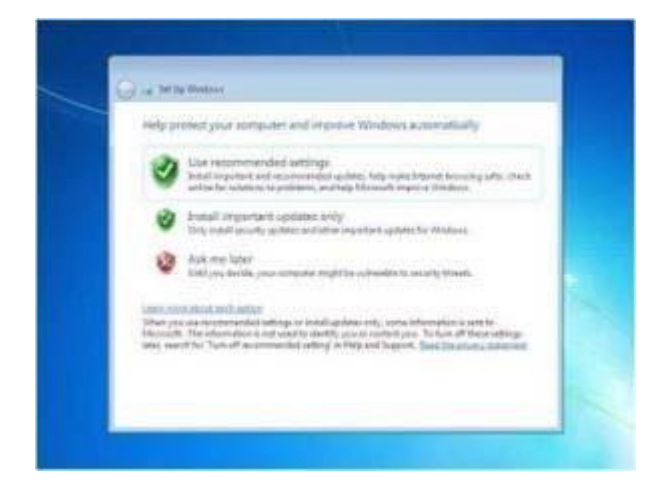

Atur Waktu sesuai wilayah , dan klik next

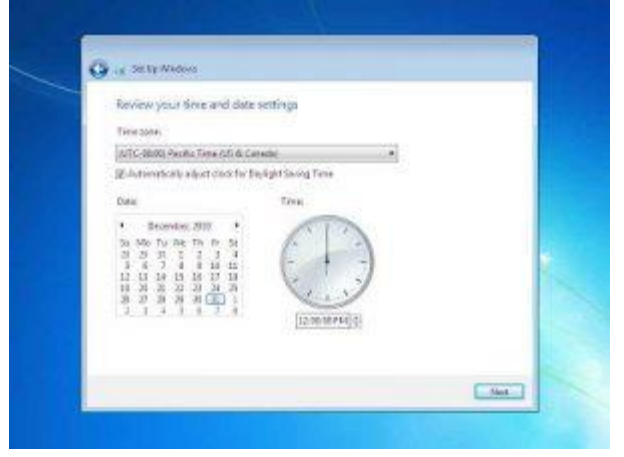

 Selanjutnya kita akan masuk pada step menentukan lokasi network computer kita sekarang, disini kita diberikan tiga pilihan, yaitu Home Network, Work Network, Public Network, kita pilih Public Network, klik next

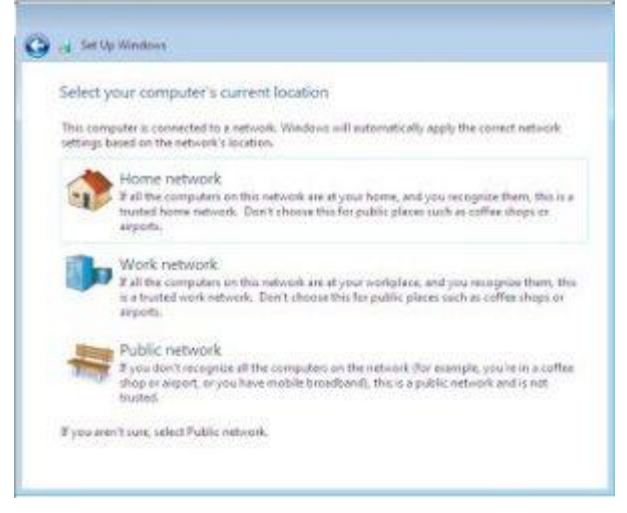

Setelah step diatas selesai, maka tunggu proses finishing selesai.

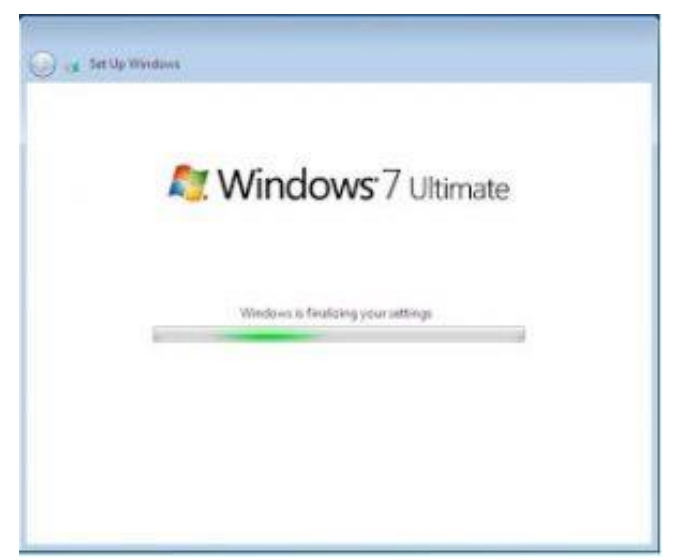

**Dan akhirnya selesai..?** 

×

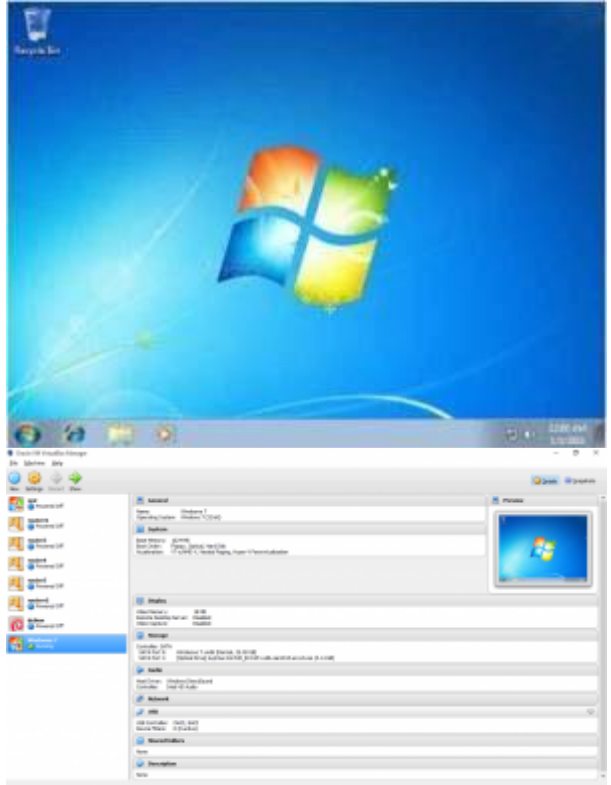

layar monitor

# **DAFTAR PUSTAKA**

Microsoft Windows, Readme for MS windows, Microsoft Corporation, 1999

Microsoft Windows, setup, Microsoft Corporation, 199

Microsoft Windows, tips, Microsoft Corporation, 199

Microsoft Windows, intl, Microsoft Corporation, 199

Primadani, Zaki, Tutorial MS Windows, ilmu komputer,

[Http://www.ilmukomputer.com,](http://www.ilmukomputer.com/) November 2004 Samik-Ibrahim, Rahmat M. dan Kelompok Kerja IKI-20230 Fasilkom UI,

> Kuliah sistem operasi, ilmu komputer.com [http://www.ilmukomputer.com,](http://www.ilmukomputer.com/) agustus 2004

http://blog.unnes.ac.id/mirarahmawati/2017/02/0 8/tutorial-instalasi-windows-7-menggunakanvirtualbox/